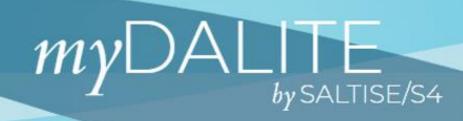

## Introduction to myDALITE

- 1) Getting Started, go to page 2
- 2) For information on 'Groups', go to page 7
- 3) For information on 'Assignments', go to page 9
- 4) For information on 'Questions' and database searches, go to page 13

For more information, go to

### You Tube

and search 'myDALITE tutorial'

1

### **Getting Started**

### myDALITE can be viewed in English or in French

| <sup>≠</sup> myDALITE |                                                               |                                          |
|-----------------------|---------------------------------------------------------------|------------------------------------------|
|                       | Login                                                         |                                          |
|                       | Forgot password   Sign up                                     |                                          |
|                       | LOGIN                                                         |                                          |
|                       | Teacher and guest access<br>Please login to access this page. |                                          |
|                       | Password*                                                     |                                          |
|                       | SUBMIT                                                        |                                          |
|                       |                                                               | Click here to view the website in French |
|                       |                                                               |                                          |
|                       |                                                               |                                          |

## **Getting Started**

This is the landing page once you login to your account.

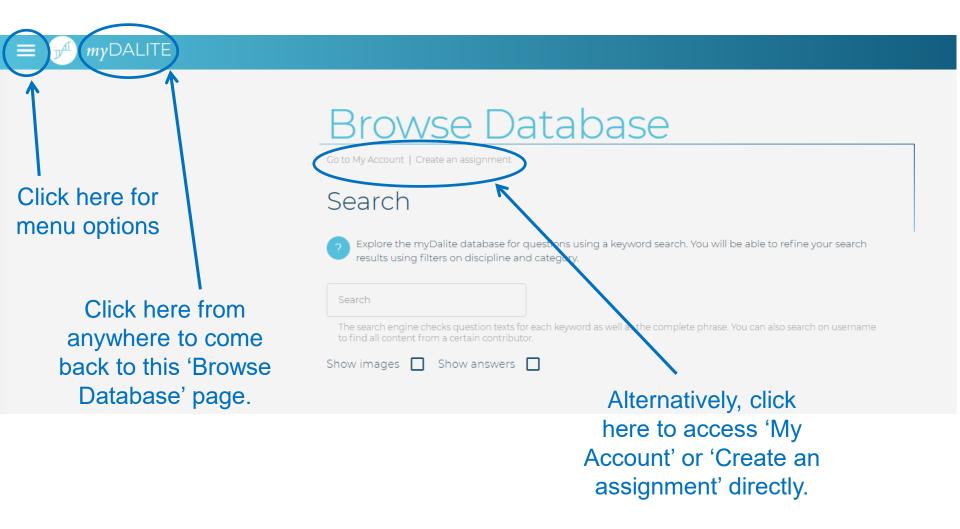

## **Menu Options**

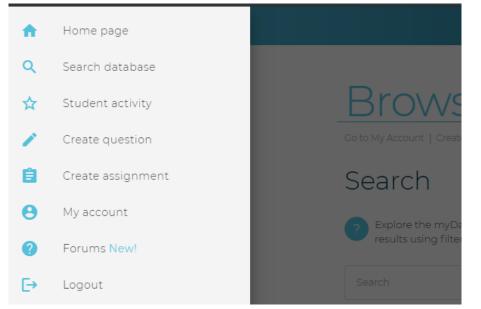

- 'Search database' brings you back to the 'Browse Database' page where you can search for questions.
- 'Create assignment' an assignment is a collection of questions.
- '*My Account*' where you can access your groups, assignments that you are following, questions you've created, Blink scripts and your profile information.
- '*Forums*' where you can find help and support. You may also create your own posts to share with the myDALITE community!

## **Overview of 'My Account'**

### $\equiv \mathcal{M} m \gamma DALITE$

These are the key features that are used in myDALITE. They are needed to generate assignments, with multiple choice type questions, for your students.

### <u>My Account</u>

> Groups

> Assignments

> Questions

> Blink scripts 🗲

> Identity

Blink scripts is an online polling tool that can be used in class.See the document '*Help for myDALITE Blink*'.

Information on your profile. Certain details can be edited.

# Identity

### My Account

- Before you do any database searches, verify that your profile information is accurate.
- > Groups
- > Assignments
- > Questions

### > Blink scripts

### ✓ Identity

**cleung** Email: cleung@dawsoncollege.qc.ca Member since: Aug. 27, 2017, 1:38 a.m.

#### Chemistry Discipline

2

Dawson College

#### Terms of service: Sharing Signed: Sept. 11, 2018, 1:30 p.m.

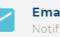

Email settings Notifications: These can be edited. Ensure that your **discipline** is specified because myDALITE will automatically filter by discipline when searching for questions in the database.

A

ά

Ċ:

Ċ.

Ċ

### Groups

Groups that you are following are shown under 'My Account'.

| Μ | <u>y Account</u>                                                                                 |       |
|---|--------------------------------------------------------------------------------------------------|-------|
|   | Groups<br>Manage groups   Homework list<br>Secondary V Chemistry W2019<br>Created: Feb. 20, 2019 | th <  |
|   | Students: 69<br>Tutorial_01<br>Created: Feb. 11, 2019<br>Students: 2                             | th <  |
|   | General Chemistry F2019 Sec 29<br>Created: Jan. 14, 2019<br>Students: 17                         | di <  |
|   | General Chemistry F2018 Sec 17<br>Created: Jan. 14, 2019<br>Students: 24                         | ılı < |

> Assignments

- > Questions
- > Blink scripts
- > Identity

This icon will generate an Excel file that yes a summary of:

- students (as email addresses) in the group.
- how many questions were completed and how many were correct for each student.
- all assignments that were assigned to the group.

# Only available for the stand-alone version of myDALITE.

### Groups

### Groups that you are following are shown under 'My Account'.

| Μ | y Account                                                                |        |
|---|--------------------------------------------------------------------------|--------|
|   | Groups<br>Manage groups   Homework list                                  | /      |
|   | Secondary V Chemistry W2019<br>Created: Feb. 20, 2019<br>Students: 69    | 16. <  |
|   | Tutorial_01<br>Created: Feb. 11, 2019<br>Students: 2                     | da <   |
|   | General Chemistry F2019 Sec 29<br>Created: Jan. 14, 2019<br>Students: 17 | ıl. <  |
|   | General Chemistry F2018 Sec 17<br>Created: Jan. 14, 2019<br>Students: 24 | ih <\$ |

### > Assignments

- > Questions
- > Blink scripts
- > Identity

Click here to obtain a link which can be sent to anyone who would like to join the group.Can only be used in the standalone version of myDALITE.

### Share Group

ack to My Account

### Registration

Anyone can join this group by accessing the unique link below:

#### https://mydalite.org/en/live/signup/form/NjA4

Upon accessing the link, users will be prompted to enter an e-mail address. If the address is not associated with an existing account, we will create a new one.

Your students never need to remember a username or password; access to your assignments is managed through tokens sent to their e-mail address.

For more information on Groups, see the document '*Help for Managing Groups in myDALITE*' in the Forum.

Assignments that you are following (your own or by other authors) are shown under 'My Account'.

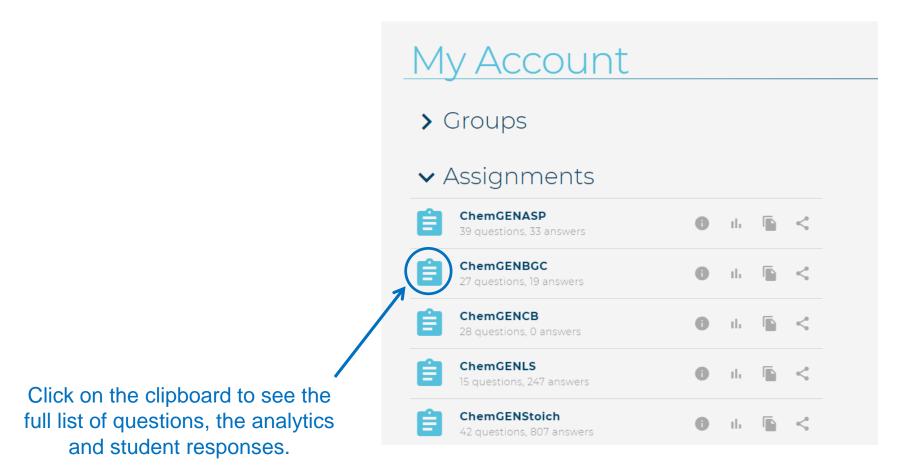

When you click on a clipboard to see the list of questions, you should see:

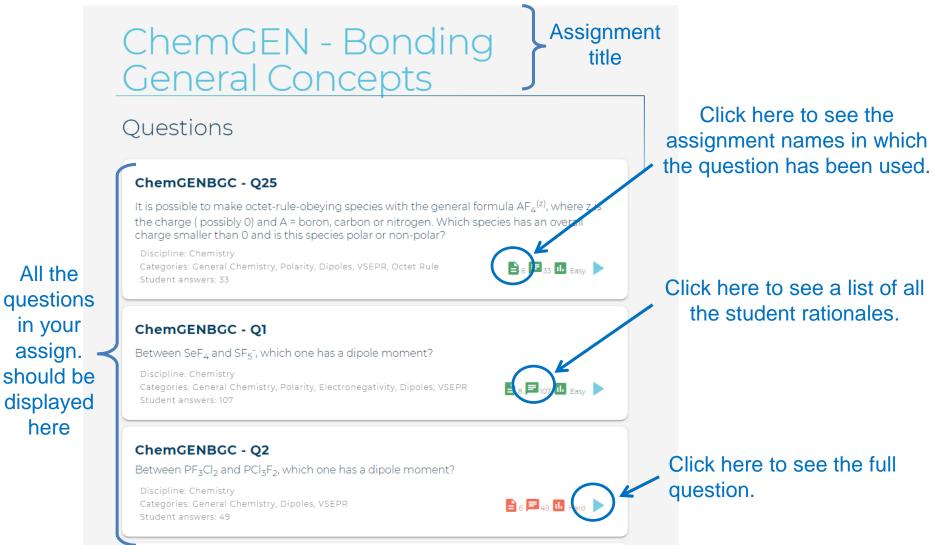

#### ChemGENTCR - Q8

A solution contains the ions  $Cl^2$ ,  $SO_4^{2^2}$ ,  $S^{2^2}$ . Assuming you filter the precipitate out after each addition, in what order should you add the following solutions to only precipitate one anion at a time?

Discipline: Chemistry Categories: General Chemistry, Ion, Chemical Reactions, Precipitation, Selective Precipitation

Student answers: 70

#### **ChemGENTCR - Q8**

A solution contains the ions Cl<sup>-</sup>,  $SO_4^{2^-}$ ,  $S^{2^-}$ . Assuming you filter the precipitate out after each addition, in what order should you add the following solutions to only precipitate one anion at a time?

Discipline: Chemistry Categories: General Chemistry, Ion, Chemical Reactions, Precipitation, Selective Precipitation Student answers: 70

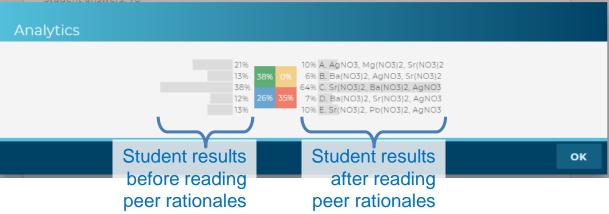

Click here to see the analytics for the question.

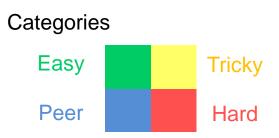

Easy – right, right Hard – wrong, wrong Peer – wrong, right Tricky – right, wrong

Sometimes an 'easy' question is not necessarily easy. This question was marked easy, because the highest percent value fell in the easy category.

We recommend you take a closer look at the analytics to truly see the level of difficulty for the question.

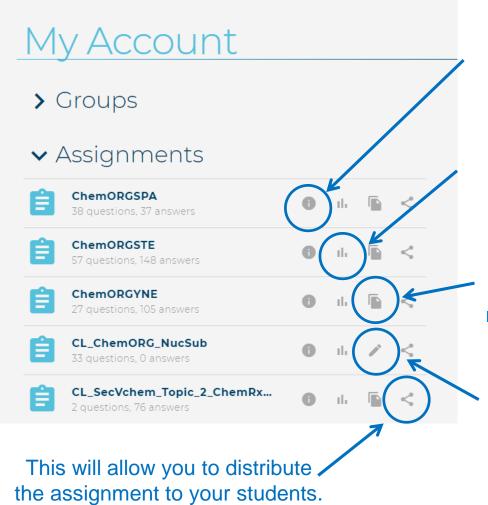

Information you need to set up questions in your LMS (e.g. Moodle)

Once students have answered a question, you can generate a report of the results by clicking on this icon.

Click here to create a copy of the assignment. You will have to provide a new name for the duplicated assignment.

Click here to edit your assignment. This can only be done if students have not answered any of the questions.

For more information on Assignments, see the document 'Help for Creating and Modifying myDALITE Assignments' in the Forum.

### Questions

### 'My Account' will display questions that you are the author of.

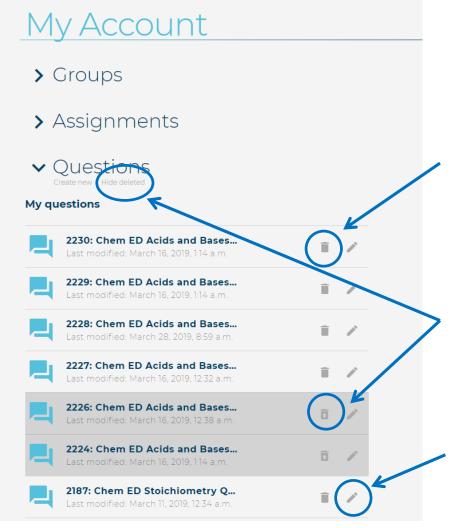

Click here to 'delete' a question from your list (useful if the list gets too long). The question will **not** be deleted from the database, nor will it affect any assignments that contains the question. To delete is to hide the question.

This is a 'deleted' question. The question will not appear on the list if you click on 'Hide deleted'. To put the question back on the list, click on 'Show deleted' and then click on the icon to 'undelete' it.

You can edit a question if it has not been answered by a student. Otherwise, you will be given the option to 'clone' the question and make whatever changes to suit your needs.

For more information on Questions, see the document '*Help for Creating myDALITE Questions*' in the Forum.

To get started, click on 'Search Database' in the main menu, or on the 'myDALITE icon' along the top left side of the website.

| $\equiv \mathcal{M}$ mydalite |                                                                                                    |
|-------------------------------|----------------------------------------------------------------------------------------------------|
|                               |                                                                                                    |
|                               | Browse Database                                                                                                    |
|                               | Go to My Account   Create an assignment                                                                                                    |
|                               | Search                                                                                                    |
|                               | 2 Explore the myDalite database for questions using a keyword search. You will be able to refine your search results using filters on discipline and category.           |
|                               | Search                                                                                                    |
|                               | The search engine checks question texts for each keyword as well as the complete phrase. You can also search on username to find all content from a certain contributor. |
|                               | Show images 🔽 Show answers 🔽                                                                                                    |

Search database for questions you would like to use:

- 1. Type in your keyword(s) in the search box.
- 2. Click on 'Show images' and/or 'Show answers' to see the full question (i.e. images and/or multiple choice options) in your search results.

The database will search for the keywords in the questions, in the multiple choice answers, and the categories that are associated with the questions.

| Browse Data                                                                                                    | abase                                                                                                    |
|----------------------------------------------------------------------------------------------------|----------------------------------------------------------------------------------------------------|
| Go to My Account   Create an assignment                                                                                                    |                                                                                                    |
| Search                                                                                                    |                                                                                                    |
| 2 Explore the myDalite database for questions results using filters on discipline and catego                                                 | using a keyword search. You will be able to refine your search<br>rv                                                                                            |
| _ Search                                                                                                    |                                                                                                    |
| limiting reactant                                                                                                    |                                                                                                    |
| The search engine checks question texts for each key to find all content from a certain contributor.                                         | word as well as the complete phrase. You can also search on username                                                                                            |
| Show images 🔽 Show answers 🔽                                                                                                    |                                                                                                    |
| Filters                                                                                                    | Click on keywords (turns blue) to filter the search results. Click again to remove the filters (turns grey).                                                    |
|                                                                                                    |                                                                                                    |
| Disciplines:                                                                                                    | inters (turns grey).                                                                                                    |
| Disciplines:                                                                                                    | inters (turns grey).                                                                                                    |
|                                                                                                    | inters (turns grey).                                                                                                    |
| Chemistry Biology                                                                                                    |                                                                                                    |
| Chemistry Biology<br>Keywords:                                                                                                    | alpy Conceptual Equilibrium Mechanism                                                                                                    |
| Chemistry Biology<br>Keywords:<br>Ceneral Chemistry Bonding Entha                                                                            | alpy Conceptual Equilibrium Mechanism                                                                                                    |
| Chemistry Biology<br>Keywords:<br>Ceneral Chemistry Bonding Entha<br>Chemical Reactions Kinetics Organ                                       | alpy Conceptual Equilibrium Mechanism<br>nic Oxidation Thermochemistry Combustion                                                                               |
| Chemistry Biology<br>Keywords:<br>Ceneral Chemistry Bonding Entha<br>Chemical Reactions Kinetics Organ<br>Reduction Energy Electronegativity | alpy Conceptual Equilibrium Mechanism<br>nic Oxidation Thermochemistry Combustion<br>Thermodynamics Potential conversions<br>Balancing Equation Error Detection |

In this example, the original search (limiting reactant) found:

- 10 questions with the keyword 'reactant'
- 3 questions with 'limiting reactant'
- 11 questions with 'limiting'

Once the filters were applied, the search results were narrowed down to:

- 0 questions with the keyword 'reactant'
- 3 questions with 'limiting reactant'
- 10 questions with 'limiting'

### **Filters** Disciplines: Chemistry Biology Keywords: Thermodynamics CLEAR There may be more than one page with the search results. Results Page 1 "reactant" > 0/10 results "limiting reactant" > 3/3 results **ChemGENStoich - Q19** #834 A chemical reaction has the equation: $2A + B \rightarrow C$ . In which case is B the limiting reactant? A. I. "limiting" > 10/11 results **ChemGENStoich - Q8**

#296

10.0 g of nitrogen monoxide is reacted with 10.0 g of oxygen to form nitrogen dioxide. Which

#### "limiting" > 10/11 results

#### **ChemGENStoich - Q8**

#296

10.0 g of nitrogen monoxide is reacted with 10.0 g of oxygen to form nitrogen dioxide. Which of the following statements is true?

A. Oxygen is the limiting reagent.

B. The final number of moles of nitrogen dioxide equals the initial number of moles of nitrogen monoxide.

C. Nitrogen monoxide will remain after the reaction is complete.

D. The final number of moles of nitrogen dioxide is twice the initial number of moles of oxygen.

Discipline: Chemistry Categories: General Chemistry, Stoichiometry, Calculation, Limiting Excess, Balancing Equation Student answers: 174

ChemGENStoich - Q21

#836

Ammonia reacts with diatomic oxygen to form nitric oxide and water vapor:  $4NH_3 + 5O_2 \rightarrow 4NO + 6H_2O$ When 40.0 g  $NH_3$  and 50.0 g  $O_2$  are allowed to react, which is the limiting reagent?

A. NH<sub>3</sub> B. O<sub>2</sub> C. NO

D. H<sub>2</sub>O E. No reagent is limiting.

Discipline: Chemistry Categories: General Chemistry, Stoichiometry, Calculation, Limiting Excess Student answers: 108

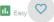

Click on the heart for any questions you like. They will be added to your 'My favourite questions' list, visible when creating assignments.

For more information on Assignments, see the document 'Help for Creating and Modifying myDALITE Assignments' in the Forum.